#### **Corsi di Laurea in Design LABORATORIO DI DESIGN DEL PRODOTTO – canale 'Y' Prof. Vincenzo Cristallo accessibile**

Il corso di 'Laboratorio di Design del Prodotto' è orogato secondo modalità e-learning a partire da martedì 16 marzo 2020, ore 9.30-17.00 attraverso l'utilizzo delle piattaforma google classroom e google meet.

Per iscrivervi al corso in google classroom, dovete seguire la seguente procedura:

attraverso il vostro indirizzo di posta elettronica ….@studenti.uniroma1.it, dovete accedere al servizio google classroom

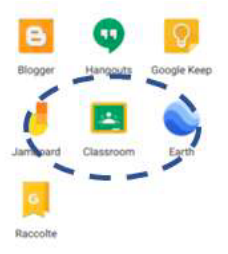

Una volta cliccata l'icona Classroom, per iscriversi al corso, cliccate su "**+** (iscriviti al corso)" e inserisci il seguente codice del corso: **Iwcivjy**

# **PRINCIPALI FUNZIONALITA' DEL CORSO SU GOOGLE CLASSROM**

Una volta entrati nella piattaforma google classrom, troverete un'interfaccia strutturata in tre sezioni:

- 1. Stream
- 2. Lavori del corso
- 3. Persone.

La prima sezione "Stream" è dedicata alle comunicazioni generali del corso

La seconda sezione (lavori del corso) è dedicata all'intera attività didattica, strutturata in più parti:

- 1. MATERIALI DEL CORSO
- 2. LEZIONI
- 3. GRUPPI DI LAVORO (20 gruppi)

## **MATERIALI DEL CORSO**

All'interno di questa sezione troverete le informazioni generali e trasversali del corso (ad es. la presentazione, la bibliografia, alcuni paper propedeutici, etc.)

## **LEZIONI**

All'interno di questa sezione troverete l'accesso diretto alle lezioni del laboratorio, secondo quanto previsto dal calendario didattico.

All'interno di ogni lezione, troverete il link diretto per accedere alla lezione in streaming attraverso la piattaforma MEET di google e il power point (o il materiale) connesso specificatamente alla lezione.

#### • **LEZIONE IN STREAMING TRAMITE MEET**

Cliccando sul link della lezione in streaming, tutti gli studenti si sincronizzeranno con i docenti per seguire la lezione. MEET prevede l'utilizzo di video e microfono, tuttavia per evitare un rallentamento della trasmissione dei dati, nel momento dell'accesso si suggerisce a tutti gli studenti di disattivare la videocamera.

Tramite Meet il docente è in grado di verificare istantaneamente chi partecipa o meno alla lezione e registrare la partecipazione o la presenza. Nel momento in cui il docente parla, si suggerisce agli studenti di disattivare il microfono e riattivarlo solo nel momento in cui volessero intervenire per una domanda o un chiarimento o per prendere la parola.

Durante la lezione, il docente utilizzerà slide che potrà condividere con MEET oppure allegherà su google classroom, in tal modo evitiamo di appesantire la piattaforma ed ogni studente avrà la possibilità di visionare e scaricare le slide della lezione mentre ascolta il docente.

Durante la lezione tutti gli studenti potranno ascoltare il docente grazie al link al servizio MEET, che troveranno direttamente all'interno della sezione LEZIONI in LAVORI DEL CORSO di google classroom, e contemporaneamente visionare il materiale didattico (slide) presente sempre su google classroom.

## **GRUPPI DI LAVORO**

In google classroom, troverete tanti gruppi di lavoro quanti saranno quelli che si comporranno durante la prima lezione del corso.

All'interno del gruppo di lavoro, potrete consegnare tutti i lavori affidati di volta in volta seguendo le indicazioni del docente e rispettando le scadenze di consegna.

In che modo condividere i lavori?

In google classroom, non potete uploadare direttamente il materiale prodotto.

Per l'inserimento di eventuali files testuali o multimediali è possibile utilizzare la vostra cartella personale di google drive, generata appositamente dal sistema al momento dell'iscrizione al corso. Nello specifico per condividere i files, dovete seguire la seguente procedura:

- Caricare il file sulla vostra cartella google drive (è possibile trovare un accesso rapido all'interno di Google Classrom in alto a destra nella sezione "lavori in corso").
- Cliccare con il mouse sul documento e generare un link condivisibile utilizzando la seguente

icona:  $\Theta$ di google drive.

• Copiare il link nel documento google.doc che troverete all'interno del vostro gruppo.